# **CADASTRAR TURMA**

# Perfil responsável: **Coordenador de curso** Caminho: **Portal Coordenador Lato Sensu > Turmas > Cadastrar Turma**

# **Tela 01: Visão geral do Portal Coordenador Lato Sensu.**

Selecinar a funcionalidade "Cadastrar Turma".

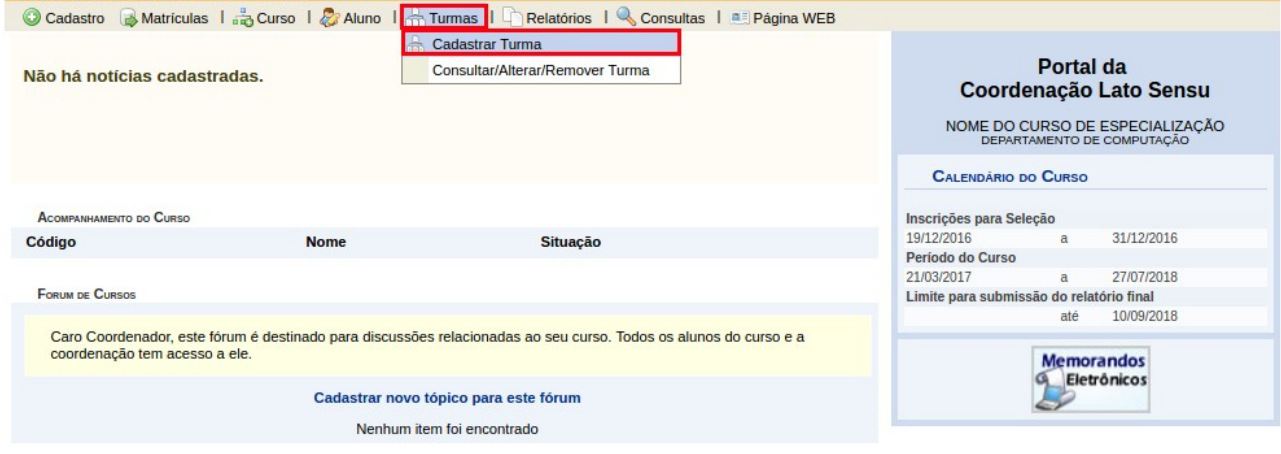

## **Tela 02: Buscar Componentes Curriculares.**

Etapa para selecionar qual o componente que terá turma ofertada. Cada oferta de componente deve Ser realizada de uma a uma.<br>Portal do Coordenador Lato Sensu > Cadastro de Turmas > Buscar Componentes Curriculares

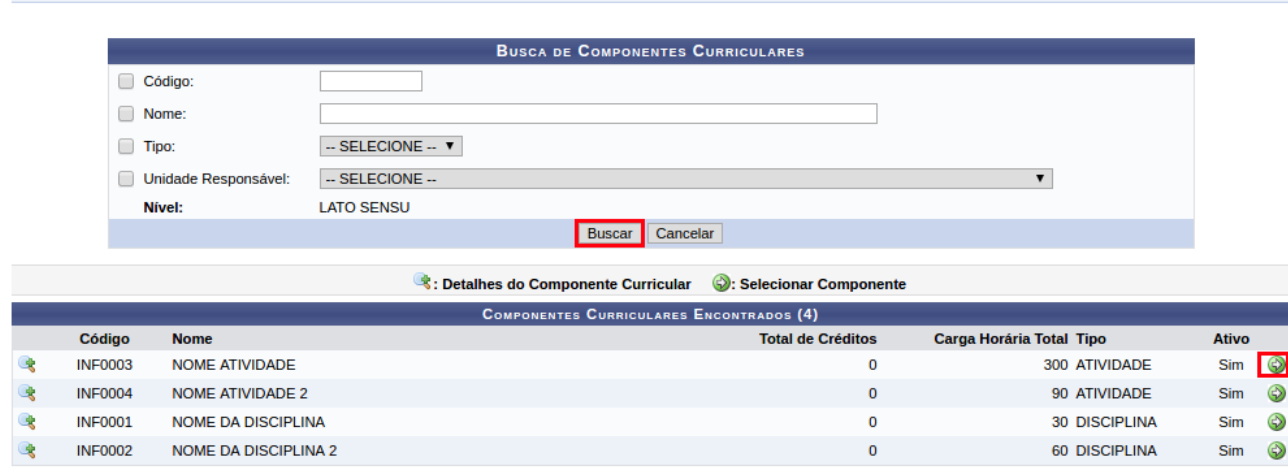

## **Tela 03: Informar Dados da Turma.**

Informar dados como o ano/período, capacidade de alunos, local, data de início e fim. Por fim, clicar em "Próximo Passo >>".

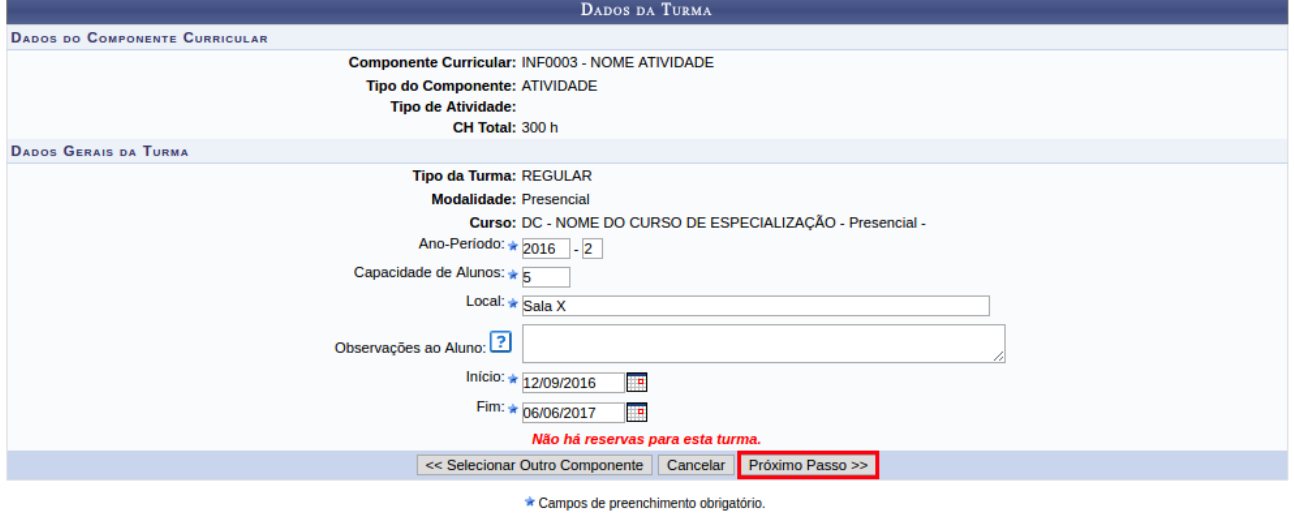

## **Tela 04: Definir Horário da Turma.**

Selecionar os horários que serão utilizados para mininstrar a disciplina/atividade.

- Ano-Período: 2016.2 Tipo: REGULAR Capacidade: 5 aluno(s) Local: Sala X
- Tipo de Oferta: SEMESTRAL
	- Início Fim: 21/03/2017 06/06/2017

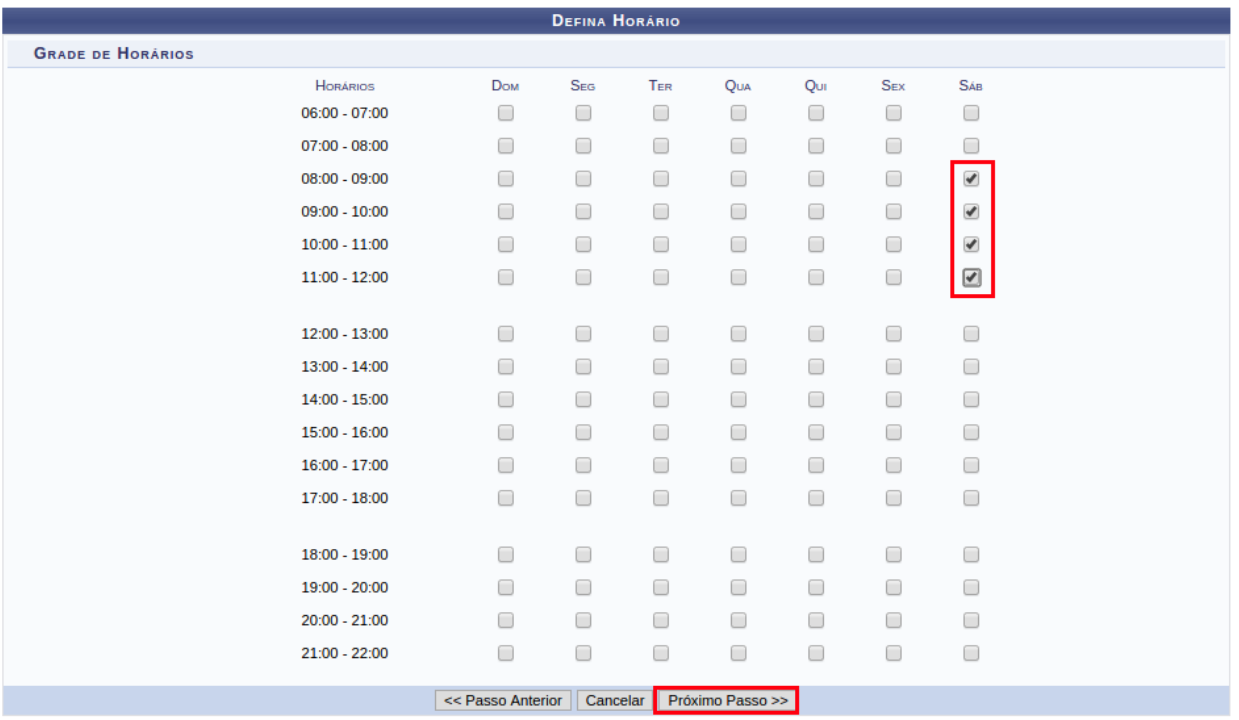

### **Tela 05: Definir Docentes da Turma.**

Nessa etapa é necessário definir quais docentes serão responsáveis pela turma. O sistema insere automaticamente o(s) docente(s) cadastrado(s) na proposta, mas é possível alocar os docentes desejados, inclusive substituir os docentes informados na proposta.

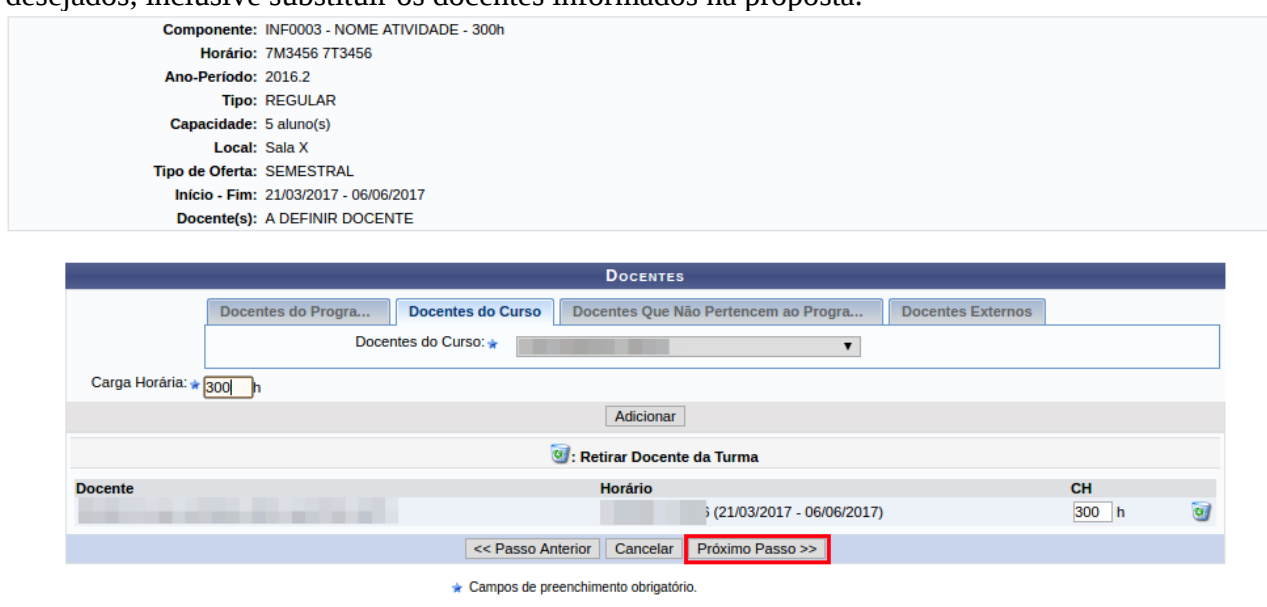

### **Tela 06: Verificar dados da Turma.**

Ao final dos passos é necessário validar se os dados informados estão corretos. Essa etapa é muito importante e deve ser verificada com toda atenção para evitar problemas futuros. PORTAL DO COORDENADOR LATO SENSU > RESUMO DA TURMA

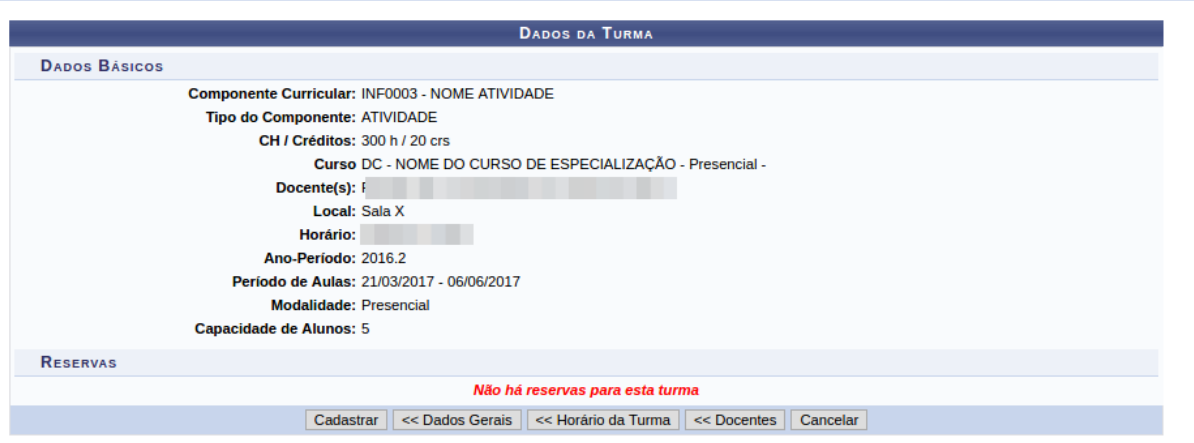

### **Tela 07: Verificar mensagem de sucesso.**

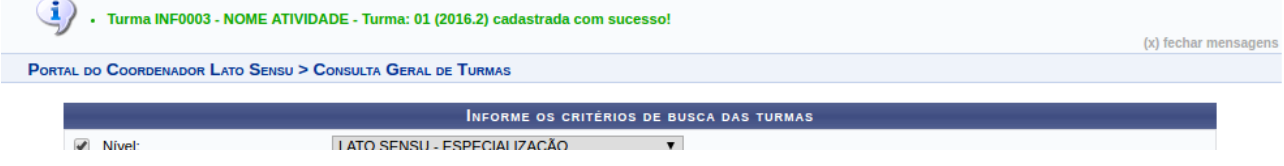